[Documentation](http://confluence.aheadworks.com/display/EUDOC) / [Documentation Home](http://confluence.aheadworks.com/display/EUDOC/Documentation+Home)

# [Frequently Bought Together](http://confluence.aheadworks.com/display/EUDOC/Frequently+Bought+Together)

Created by [Peter Samoilov](http://confluence.aheadworks.com/display/~admin), last modified by Unknown User (malynow) on [Mar 28, 2017](http://confluence.aheadworks.com/pages/diffpagesbyversion.action?pageId=2588754&selectedPageVersions=16&selectedPageVersions=17)

## **Contents**

- 1 [Frequently](#page-0-0) Bought Together
- 2 [Installation](#page-0-1)  $\bullet$ 
	- 2.1 Backup Your Data
	- 2.2 Download and Extract
	- 2.3 Upload Files
		- 2.3.1 Step 1
		- 2.3.2 Step 2
	- 2.4 For Magento [Community](#page-1-0) Users
	- 2.5 For Magento [Enterprise](#page-2-0) Users
- 3 [Configuration](#page-2-1)
- 4 [Troubleshooting](#page-2-2)

### <span id="page-0-0"></span>Extension page: **[http://ecommerce.aheadworks.com/magento](http://ecommerce.aheadworks.com/magento-extensions/frequently-bought-together.html)extensions/frequently-bought-together.html**

The Frequently Bought Together extension has been specially designed to substitute and significantly improve the functionality and usability of Magento's core Related Products module.

## <span id="page-0-1"></span>Installation

1. Backup your web directory and store database. Click to view details

You can make backup copies with any tool you find appropriate

If you are going to use the native Magento backup function, navigate to **System -> Tools -> Backups** and perform *System* and *Database* backups

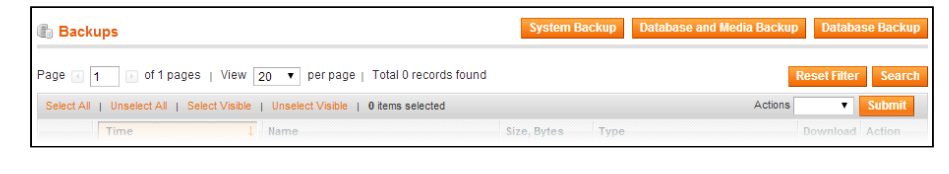

2. Log in to the Magento backend

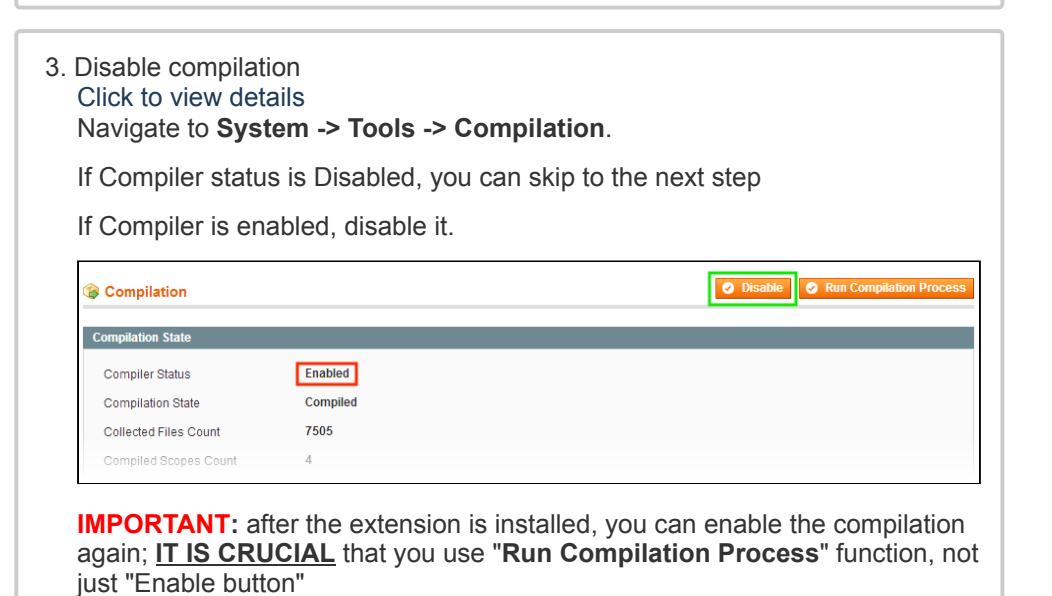

Having hard time finding an answer to your question?

Check out our [Knowledge](http://ecommerce.aheadworks.com/kbase/extension-frequently-bought-together/) Base.

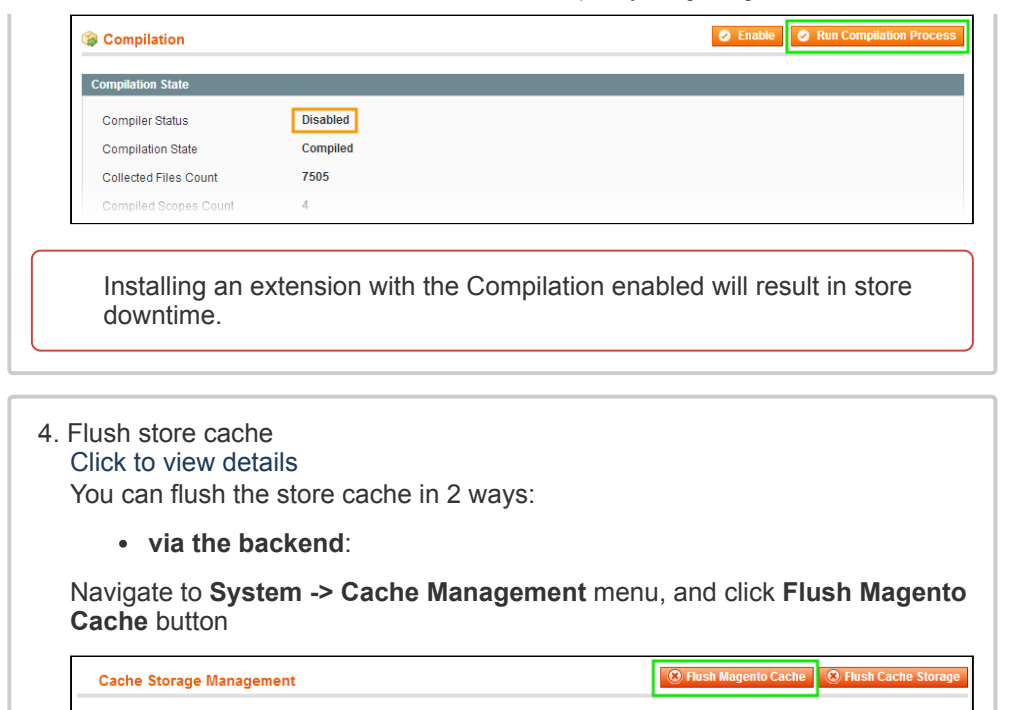

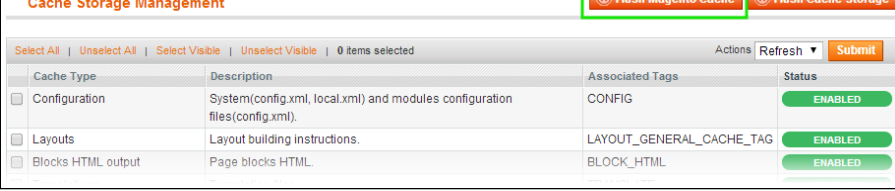

**via filesystem**:

On your server, navigate to Magento root folder, then proceed to **/var/cache/;** delete all the content there.

5. Download the extension package from your account and extract the downloaded archive

6. Copy the content of **/Step\_1/** folder to your store's root directory **If you are using a custom theme,** read the instructions here. In case you are using a custom theme, it is recommended to copy the design files to your current theme's folders. In case there are several themes in use at the same store, the design files must be copied to each of them. • Find this folder in the package: */step\_1/app/design/frontend/base/default/* ; copy its content to */app/design/frontend/[your\_package]/[your\_theme]/*

7. Copy the content of **/Step\_2/** folder to your store's root directory

8. Flush store cache again; log out from the backend and log in again.

### <span id="page-1-0"></span>**For Magento Community Users**

To install Frequently Bought Together at the Product page of Magento Community edition, you should open the **/app/design/frontend/***<your\_package>***/***<your\_theme>***/template/catalog/product/**

**view.phtml** file which has *your\_theme* as the name of your current store theme and

*your\_package* as your current package. If you haven't ever changed your store's theme or package, use the *default* value for *your\_theme* and *default* value for *your\_package*.

Find the following string:

```
<div class="product-collateral">
```

```
and insert this code after it:
```

```
<?php echo $this->getChildHtml('boughtTogether') ?>
```
### <span id="page-2-0"></span>**For Magento Enterprise Users**

To install Frequently Bought Together at the Product page of Magento Enterprise edition, you should open the

**/app/design/frontend/***<your\_package>***/***<your\_theme>***/template/catalog/product/ view.phtml** file which has *your\_theme* as the name of your current store theme and *your\_package* as your current package. If you haven't ever changed your store's theme or package, use the *default* value for *your\_theme* and *enterprise* value for *your\_package*.

Find the following string:

```
<?php echo $this->getChildHtml('relatedProducts') ?>
```
and insert this code after it:

```
<?php echo $this->getChildHtml('boughtTogether') ?>
```
## <span id="page-2-1"></span>**Configuration**

This extension uses related products and shows them in the Frequently Bought Together section, automatically switching off the native Related Products section. So to display products in the Frequently Bought Together block you should make them related.

Also, you can allow animation for the extension frontend by setting *Yes* in the *Use animation* field of **System > Configuration > aheadWorks Extensions > Frequently Bought Together**.

Simple Products with compulsory Custom Options cannot be added from the Frequently Bought Together block directly to the cart.

## <span id="page-2-2"></span>**Troubleshooting**

**After the extension installation the store gives an error, or blank page, or suggests to start Magento installation procedure.**

Change the owner of the extracted extension files to the web server user and set 775 permissions on them. Clear the store cache and try again.

**There is no aheadWorks extensions under my configuration section, or having the extension tab clicked I get a blank page, or Access Denied error.**

Clear the store cache, browser cookies, logout and login again.

**I've set up everything correctly, inserted the HTML code but there is nothing on that page.**

Clear the store cache, clear your browser cache and domain cookies and refresh the page.

### **My configuration changes do not appear on the store.**

Clear the store cache, clear your browser cache and domain cookies and refresh the page.

You can always find the latest version of the software, full documentation, demos, screenshots and reviews at [http://ecommerce.aheadworks.com](http://ecommerce.aheadworks.com/) License agreement: <http://ecommerce.aheadworks.com/LICENSE-M1.txt> Contact us: <http://ecommerce.aheadworks.com/contacts/> **Copyright © 2015 aheadWorks Co. [http://www.aheadworks.com](http://www.aheadworks.com/)**

No labels